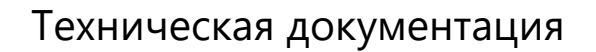

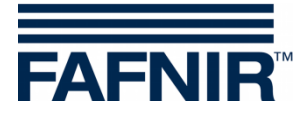

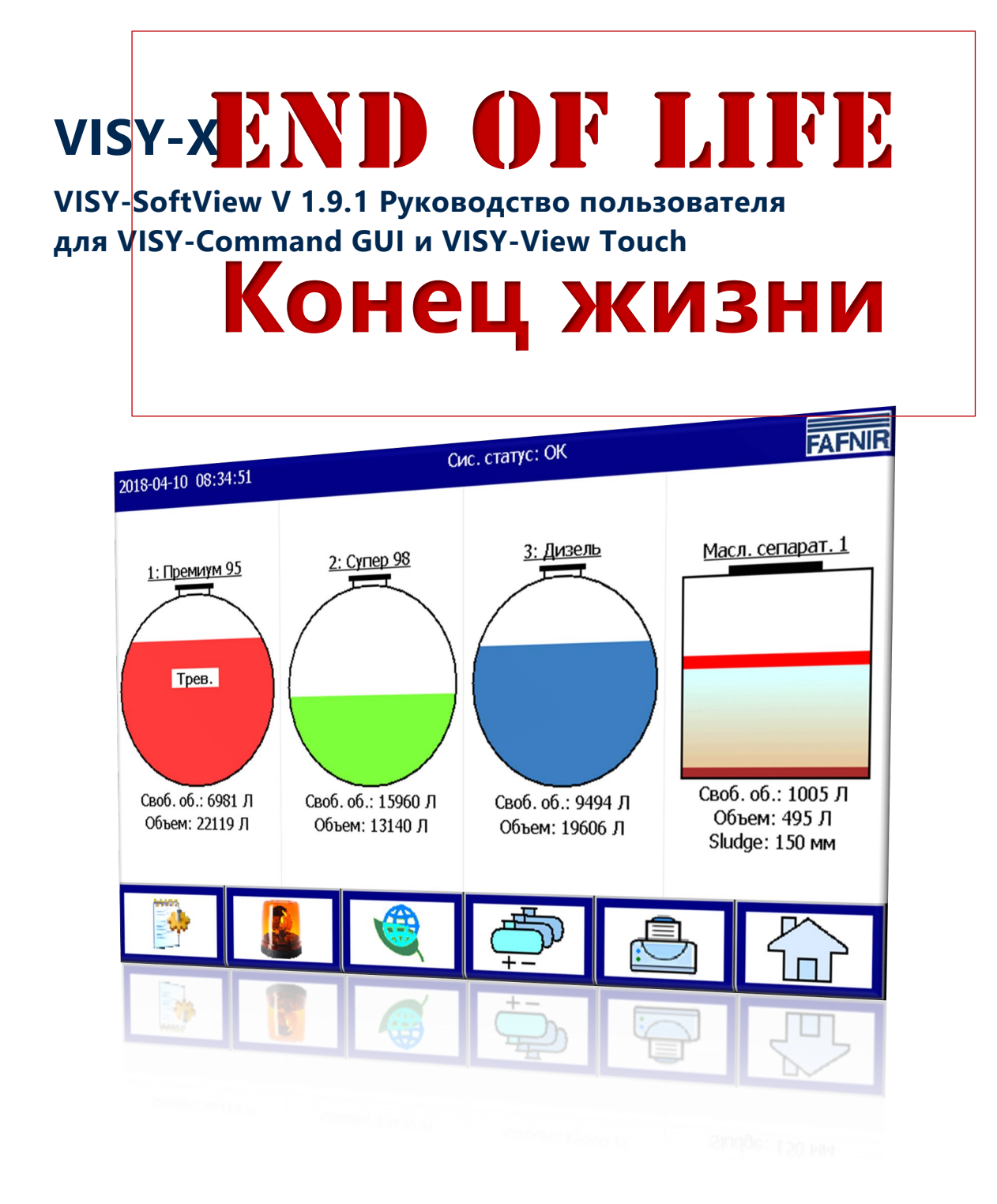

Выпуск: 2023-11 Версия: 10<br>Артикул №.: 350293 Артикул №.:

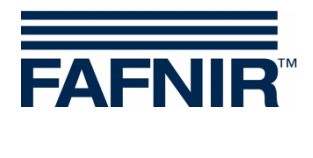

# Содержание

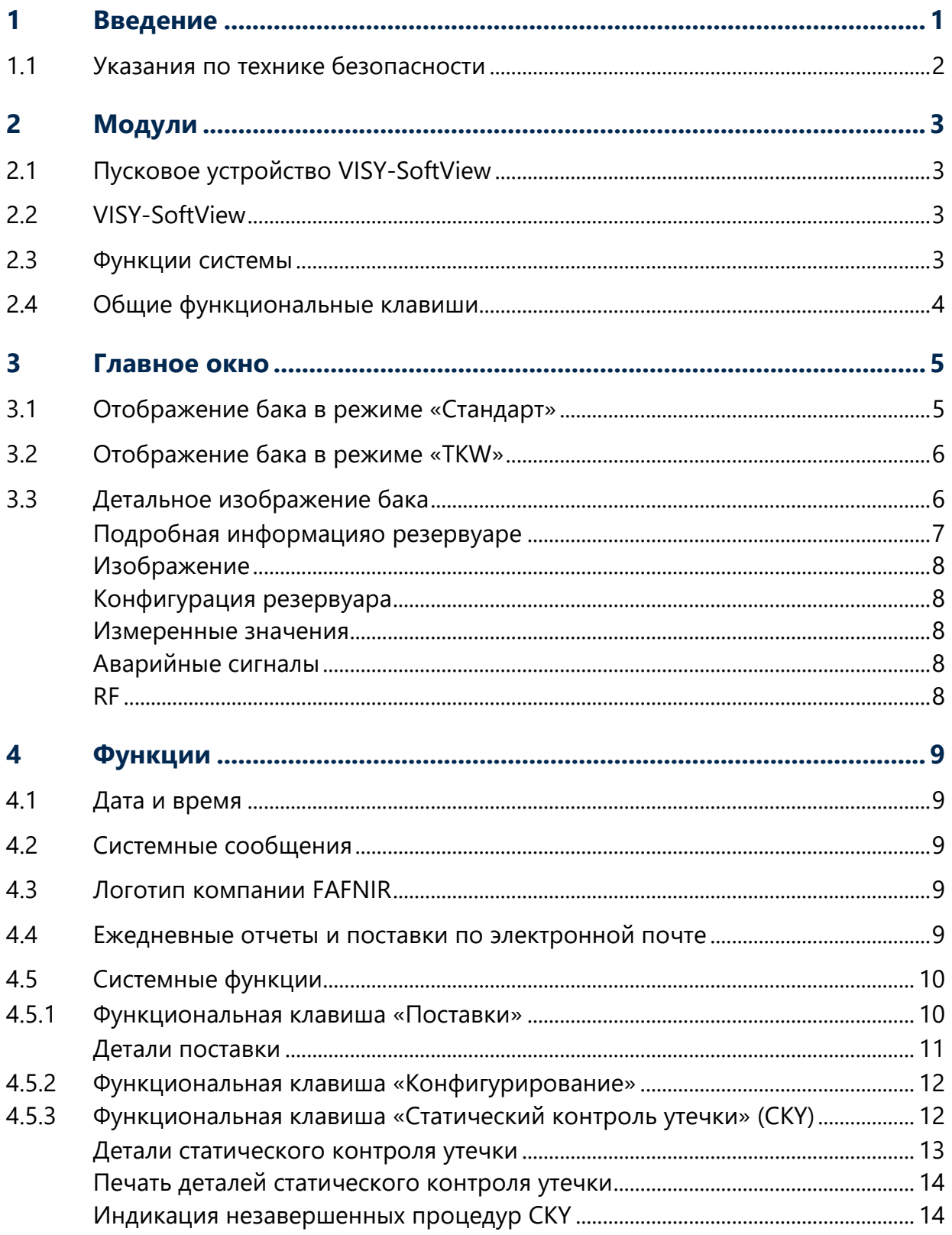

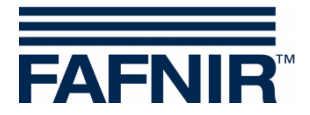

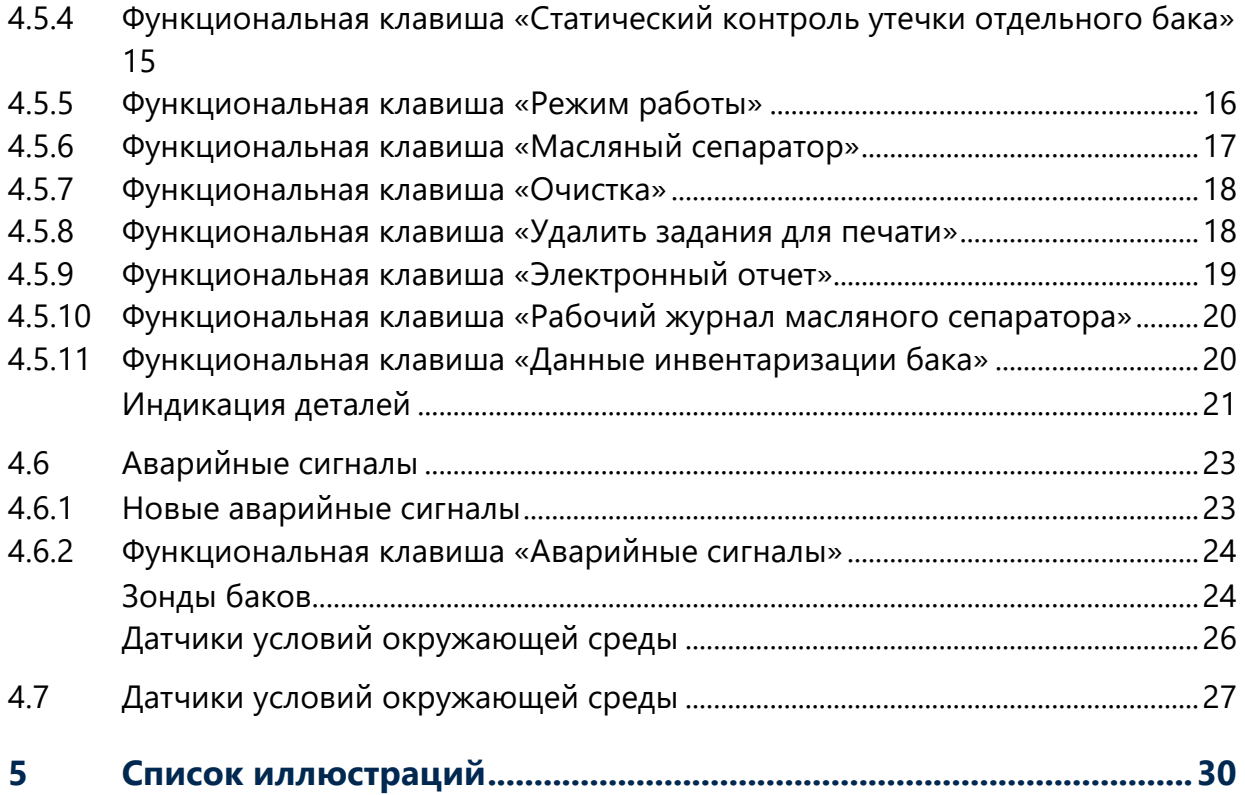

© Copyright:

Тиражирование, перевод и распространение только с письменного разрешения FAFNIR GmbH. Компания FAFNIR GmbH оставляет за собой право вносить изменения в продукцию без предварительного уведомления.

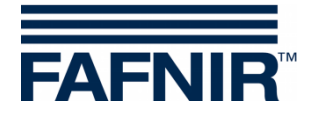

# <span id="page-3-0"></span>**1 Введение**

Дисплей FAFNIR VISY-Command GUI и VISY-View Touch можно использовать в качестве альтернативы компьютеру на АЗС для отображения и анализа данных о резервуаре. Программное обеспечение VISY-SoftView используется в качестве встроенного ПО для дисплея.

Данные о резервуаре ипоставках, а также различные аварийные сигналы отображаются на цветном дисплее. Всеми функциями можно управлять при помощи панели управления с сенсорным экраном. В качестве опции к последовательному интерфейсу можно подключить принтер.

Аварийные сигналы отображаются визуально на дисплее и дополнительно акустически при помощи зуммера.

В настоящей документации описывается использование программного обеспечения VISY-SoftView. Сведения о настройке VISY-SoftView для администратора содержатся в следующем руководстве:

VISY-SoftView администратора, английский, арт. номер 350<sup>144</sup>

Для настройки и использования ПО VISY-SoftView в случае применения в качестве источника данных маслоотстойников с зондом VISY-Stick имеется отдельное руководство:

VISY-SoftView – маслоотстойник, английский, арт. номер 350193

VISY-SoftView использует значения измерений, аварийные сигналы, данные о продуктах, полученные от устройства обработки данных VISY-Command. Для установки и эксплуатации VISY-Command и VISY-View Touch см. следующие руководства:

VISY-Command …, арт. номер 350290

![](_page_3_Picture_12.jpeg)

 $\mathbb J$  VISY-View Touch, английский, арт. номер 350055

Устройство обработки данных VISY-Command необходимо настроить с помощью программы VISY-Setup. Для настройки см. следующее руководство:

![](_page_3_Picture_15.jpeg)

VISY-Setup V4…, арт. номер 350292

![](_page_4_Picture_0.jpeg)

## <span id="page-4-0"></span>**1.1 Указания по технике безопасности**

Программное обеспечение VISY-SoftView предназначено для использования на АЗС. Оно служит для анализа уровня заполнения контроля бака и его трубопроводов. Используйте систему уровня исключительно для этой цели. Соблюдайте и выполняйте все указания по безопасности продукции и инструкции по эксплуатации. За повреждения, возникшие по причине ненадлежащего использования, производитель ответственности не несет!

Устройства VISY-Command GUI и VISY-View Touch, на которых установлено программное обеспечение VISY-SoftView, были разработаны, изготовлены и проверены в соответствии с актуальным уровнем развития техники и признанными правилами техники безопасности. Тем не менее, с ним могут быть связаны опасности.

Для уменьшения рисков травмирования, поражения электрическим током, пожара или повреждения оборудования необходимо принять следующие меры предосторожности:

- Не вносите никаких изменений в конструкцию системы, не переделывайте и не модернизируйте ее без предварительного согласия компании-производителя.
- Используйте только оригинальные запчасти. Они соответствуют техническим требованиям компании-производителя.
- Монтаж, управление и техническое обслуживание устройств VISY-Command GUI и VISY-View Touch с программным обеспечением VISY-SoftView должен выполнять только квалифицированный персонал.
- Операторы, наладчики и технический персонал должны соблюдать все действующие правила техники безопасности. Это касается также местных предписаний по технике безопасности и предотвращению несчастных случаев, которые не перечисляются в данном руководстве по эксплуатации.

Обязательно необходимо выполнять следующее указание по технике безопасности:

*Управление сенсорным экраном должно осуществляться только вручную или с помощью специальных стилусов. Использование острых предметов (например, отверток, шариковых ручек и т. п.) может повредить сенсорный экран!*

Полезные указания:

**REP** 

*Полезные указания, которые следует соблюдать, в данном руководстве по эксплуатации выделены курсивом и обозначены изображенным рядом символом.*

![](_page_5_Picture_0.jpeg)

# <span id="page-5-0"></span>**2 Модули**

Программа VISY-SoftView состоит из 2 модулей:

- пусковое устройство VISY-SoftView и
- VISY-SoftView

# <span id="page-5-1"></span>**2.1 Пусковое устройство VISY-SoftView**

Модуль VISY-SoftView Starter представляет собой пусковую и контрольную программу. На этапе включения отображается запуск главной программы VISY-SoftView, а на этапе эксплуатации VISY-SoftView Starter контролирует работу главной программы VISY-SoftView.

# <span id="page-5-2"></span>**2.2 VISY-SoftView**

Модуль VISY-SoftView – это главная программа для отображения информации о состоянии бака и составления отчета системы VISY-X.

## <span id="page-5-3"></span>**2.3 Функции системы**

**PED** *Отдельные функции главного окна могут быть защищены паролем, см. раздел «Пароль», VISY-SoftView – руководство для администратора, арт. номер 350294.*

![](_page_5_Picture_11.jpeg)

*После нажатия на некоторые поля все открытые окна закрываются и программа возвращается к главному окну.*

 $\mathbb{Q}$ *Индикация результатов измерения постоянно обновляется, поэтому на дисплее всегда отображаются последние имеющиеся значения.*

![](_page_5_Figure_14.jpeg)

*Отображение результатов измерения отличается в зависимости от конфигурации.*

 $\mathbb{Q}$ 

*Измеренные значения с дополнением «TK» представляют собой температурно-компенсированные значения. Измеренные значения без дополнения «TK» представляют собой значения без температурной компенсации.*

 $\mathbb{Q}$ *Отчеты и аварийные сигналы можно отправлять по электронной почте, если эти функции были настроены.*

![](_page_6_Picture_0.jpeg)

## <span id="page-6-0"></span>**2.4 Общие функциональные клавиши**

![](_page_6_Picture_2.jpeg)

Функциональная клавиша «Главное окно» предназначена для вызова главного окна из каждого подменю.

![](_page_6_Picture_4.jpeg)

Функциональная клавиша «Печать» предназначена для распечатки значений, отображенных в открытом в данный момент окне, в виде таблицы.

![](_page_6_Picture_6.jpeg)

С помощью функциональной клавиши «Баки» индикация переключается на отображение других баков / масляных сепараторов.

![](_page_6_Picture_8.jpeg)

Функциональная клавиша «Быстрый переход» предназначена для быстрого перехода к другой половине окна без использования полосы прокрутки. Стрелка указывает направление перехода (вверх/вниз).

![](_page_7_Picture_0.jpeg)

# <span id="page-7-0"></span>**3 Главное окно**

Главное окно предназначено для отображения основных измеренных значений, системной информации и доступа к меню при помощи функциональных клавиш. Главное окно можно настроить для отображения одного из двух режимов работы: «Стандарт» или «Индикация TKW» (отображение для водителей цистерн). Настройка режима работы выполняется в меню «Системные функции».

# <span id="page-7-1"></span>**3.1 Отображение бака в режиме «Стандарт»**

На следующей иллюстрации представлен типичный пример главного окна в режиме «Стандарт» с изображением баков и масляных сепараторов.

Если конфигурацией задано более 8 баков / масляных сепараторов, то для перехода к изображению остальных баков / масляных сепараторов можно воспользоваться функциональной клавишей «Баки».

![](_page_7_Figure_6.jpeg)

<span id="page-7-2"></span>Рис. 1: Главное окно – режим работы «Стандарт» с активным масляным сепаратором

![](_page_8_Picture_0.jpeg)

# <span id="page-8-0"></span>**3.2 Отображение бака в режиме «TKW»**

На следующей иллюстрации представлен типичный пример главного окна в режиме «TKW» (отображение для водителей цистерн) с увеличенным изображением всего 2 баков.

![](_page_8_Figure_3.jpeg)

<span id="page-8-2"></span>Рис. 2: Главное окно – режим работы «TKW»

# <span id="page-8-1"></span>**3.3 Детальное изображение бака**

В главном окне отображается основная информация о каждом баке/маслоотстойнике. Уровень продукта отображается в зависимости от измеренной высоты наполнения. Каждому продукту присвоен один конкретный цвет.

**PER** 

*После нажатия на символ бака открывается его детальное изображение, см. следующий раздел.*

![](_page_9_Picture_0.jpeg)

![](_page_9_Figure_1.jpeg)

<span id="page-9-1"></span>Рис. 3: Отдельный резервуар в главном окне

#### <span id="page-9-0"></span>**Подробная информацияо резервуаре**

Главное окно -> Подробная информация о резервуаре

![](_page_9_Figure_5.jpeg)

<span id="page-9-2"></span>Рис. 4: Подробная информация о баке

**R** 

*Функциональные клавиши «Аварийный сигнал», «Поставки», «Печать» и «Статическое распознавание утечки» относятся к изображенному баку и описываются в следующих разделах.*

![](_page_10_Picture_0.jpeg)

#### <span id="page-10-0"></span>**Изображение**

На дисплее изображается выбранный в главном окне резервуар с указанием его номера, названия продукта и уровня заполнения. Если в данном баке имеется активный аварийный сигнал, то на изображении бака появляется текст «Аварийный сигнал».

#### <span id="page-10-1"></span>**Конфигурация резервуара**

Отображение значений, настроенных с помощью программы VISY-Setup:

Номинальный объем (задан производителем бака), емкость (номинальный объем за вычетом безопасного объема), безопасный объем, продукт, заданная температура компенсации

#### <span id="page-10-2"></span>**Измеренные значения**

Отображение анализа предоставленных измеренных значений:

объем продукта (без температурной компенсации / температурнокомпенсированный); доступное свободное место; уровень продукта; температура; уровень воды; плотность (без температурной компенсации / температурно-компенсированная); температура в диапазоне измерения плотности; плотность осадка (без компенсации температуры / температурнокомпенсированная).

#### <span id="page-10-3"></span>**Аварийные сигналы**

Поступающие аварийные сигналы отображаются в виде аварийного сигнала уровня продукта (очень высокий, высокий, низкий, очень низкий), аварийного сигнала уровня воды (очень высокий, высокий) и особого аварийного сигнала (различные аварийные сигналы измерительных датчиков).

Для настройки аварийных сигналов см. следующее руководство:

Техническая документация VISY-Setup V4..., арт. номер 350292

#### <span id="page-10-4"></span>**RF**

Эти данные отображаются только в режиме беспроводного подключения (для радиосистемы VISY-RF).

#### *Возраст данных*

В режиме радиосвязи отправка данных результатов измерений осуществляется через определенные временные интервалы, кроме того, процесс передачи данных может быть нарушен вследствие движения легкового и грузового

![](_page_11_Picture_0.jpeg)

автомобильного транспорта на АЗС. Поэтому отображение возраста полученных результатов измерений играет очень важную роль.

#### *RF-напряженность поля*

В этом поле данных указывается напряженность поля в месте приема.

#### *RF-батарея*

В этом поле данных указывается напряжение аккумуляторной батареи передатчика.

## <span id="page-11-0"></span>**4 Функции**

#### <span id="page-11-1"></span>**4.1 Дата и время**

Главное окно -> Поле индикации даты и времени

В этом поле индикации отображаются дата и время, отображенное здесь время действует в пределах всей системы.

## <span id="page-11-2"></span>**4.2 Системные сообщения**

Главное окно -> Поле индикации системных сообщений

В этом поле индикации отображаются состояние системы, а также указания по управлению с помощью функциональных клавиш главного окна.

Состояние системы касается обмена данными между модулем индикации и устройством обработки данных. В штатном режиме здесь отображается текст «Состояние системы: ОК».

## <span id="page-11-3"></span>**4.3 Логотип компании FAFNIR**

Главное окно -> Логотип компании FAFNIR

После нажатия на логотип компании FAFNIR на дисплей выводится информация о состоянии программного обеспечения, а также контактные данные компании FAFNIR GmbH.

## <span id="page-11-4"></span>**4.4 Ежедневные отчеты и поставки по электронной почте**

Если данная функция активирована, выполняется настройка предоставления ежедневного отчета к заданному времени (времени записи). Ежедневный отчет отравляется по электронной почте специально назначенному получателю, если дополнительно была активирована функция отправки по электронной почте (см. сервер SMTP).

![](_page_12_Picture_0.jpeg)

## <span id="page-12-0"></span>**4.5 Системные функции**

![](_page_12_Picture_2.jpeg)

Главное окно -> Системные функции

После нажатия клавиши «Системные функции» открывается новое окно для выбора определенных функций:

![](_page_12_Picture_5.jpeg)

Рис. 5: Системные функции

## <span id="page-12-2"></span><span id="page-12-1"></span>**4.5.1 Функциональная клавиша «Поставки»**

![](_page_12_Picture_8.jpeg)

Главное окно -> Системные функции -> Поставки

После нажатия клавиши «Поставки» на дисплее отображаются данные за текущий месяц. Месяц отображается на широкой «клавише месяца».

При помощи клавиш со стрелками +/- пользователь может выбрать другой месяц, а затем обновить поле списка, нажав на «клавишу месяца».

![](_page_13_Picture_0.jpeg)

| 2018-04-12 07:40:14 | Сис. статус: ОК<br><b>FAFNIR</b> |             |             |              |  |
|---------------------|----------------------------------|-------------|-------------|--------------|--|
|                     |                                  |             | Поставки    |              |  |
|                     |                                  |             | Апр. 2018   |              |  |
| Начало              | Pp                               | Продукт     | Объем ТК/Л. | Объем/Л.     |  |
| 2018-04-12 07:12:34 | 3.                               | Дизель      | 25361.0     | 25336,0      |  |
| 2018-04-11 13:59:14 | 1                                | Премиум 95  | 25386.8     | 25289,4      |  |
| 2018-04-11 13:35:09 | 1                                | Премиум 95  | 23510.7     | 23420.4      |  |
| 2018-04-11 13:33:31 | 2                                | Супер 98    | 23155.3     | 23094,0      |  |
| 2018-04-11 13:31:42 | 3                                | Дизель      | 22417,4     | 22394,3      |  |
| 2018-04-10 15:44:23 | 3                                | Дизель      | 21929.0     | 21906.5      |  |
| 2018-04-10 15:43:13 | 2                                | $C$ упер 98 | 24571.2     | 24506.1      |  |
| 2018-04-10 15:42:12 | $\mathbf{1}$                     | Премиум 95  | 22521.5     | 22435.0      |  |
| 2018-04-10 15:18:25 | $\overline{2}$                   | $C$ упер 98 | 23863.2     | 23800,0      |  |
| 2018-04-10 15:16:03 | 3                                | Дизель      | 22417.4     | 22394.3      |  |
| 0.100011015.1411    |                                  | Doors as 05 | 22521.5     | <b>DOARD</b> |  |
|                     |                                  | Подробн.    |             | Закрыть      |  |

<span id="page-13-1"></span>Рис. 6: Функция «Поставки»

Для каждой поставки в данном списке отображаются следующие данные: начало поставки, разъем уровнемера / номер резервуара, название продукта, объем продукта в литрах (температурно-компенсированный, без температурной компенсации).

Подробную информацию об отдельных поставках можно выбрать при помощи направленных вверх и вниз клавиш со стрелками и вызвать на экран, нажав клавишу «Детали».

#### <span id="page-13-0"></span>**Детали поставки**

Для каждой поставки регистрируются следующие значения: разъем измерительного датчика / номер бака, название продукта, время (начало, окончание), объем заполнения (начало, окончание, объем поставки, температурно-компенсированный / без температурной компенсации), температура продукта (начальная, окончательная, разность), уровень продукта (начальный, окончательный, разность), уровень воды (начальный, окончательный, разность).

<span id="page-13-2"></span>![](_page_13_Picture_7.jpeg)

Рис. 7: Детали поставки

![](_page_14_Picture_0.jpeg)

## <span id="page-14-0"></span>**4.5.2 Функциональная клавиша «Конфигурирование»**

![](_page_14_Picture_2.jpeg)

Главное окно -> Системные функции -> Конфигурация

После нажатия клавиши «Конфигурация» открывается меню настроек. В целях безопасности предложенные здесь функции защищены паролем.

Для настройки программного обеспечения VISY-SoftView см. техническую документацию

VISY-SoftView – руководство для администратора, арт. номер 350<sup>294</sup>

## <span id="page-14-1"></span>**4.5.3 Функциональная клавиша «Статический контроль утечки» (CKY)**

![](_page_14_Picture_8.jpeg)

Главное окно -> Системные функции -> Статический контроль утечки

После нажатия клавиши «Статический контроль утечки» на дисплее отображаются данные за текущий месяц. Месяц отображается на широкой «клавише месяца».

При помощи клавиш со стрелками +/- пользователь может выбрать другой месяц, а затем обновить поле списка, нажав на «клавишу месяца».

| 2018-05-24 09:27:41   |                             | Сис. статус: ОК<br><b>FAFNIR</b> |                  |                |  |  |  |  |
|-----------------------|-----------------------------|----------------------------------|------------------|----------------|--|--|--|--|
|                       | Статический контроль утечки |                                  |                  |                |  |  |  |  |
| Май 2018              |                             |                                  |                  |                |  |  |  |  |
| Начало                | Pp                          | Продукт                          | Нач. объем ТК/Л. | Разница/Л.     |  |  |  |  |
| 2018-05-24 08:00:34   | 3                           | Дизель                           | 19626,5          | $\overline{a}$ |  |  |  |  |
| 2018-05-24 08:00:34   | 2                           | $C$ упер 98                      | 13175,4          | -,-            |  |  |  |  |
| 2018-05-24 08:00:34   | 1                           | Премиум 95                       | 22203.9          | -7-            |  |  |  |  |
| 2018-05-23 20:00:51   | 3                           | Дизель                           | 19626.5          | 0,0            |  |  |  |  |
| 2018-05-23 20:00:51   | 2                           | $C$ упер 98                      | 13175.4          | 0,0            |  |  |  |  |
| 2018-05-23 20:00:51   | 1                           | Премиум 95                       | 22203,9          | 0,0            |  |  |  |  |
| 2018-05-23 13:49:21   | 3                           | Дизель                           | 27201,9          | -792,9         |  |  |  |  |
| 2018-05-23 13:49:21   | 2                           | Супер 98                         | 26476.6          | 0,0            |  |  |  |  |
| 2018-05-23 13:49:21   | $\mathbf{1}$                | Премиум 95                       | 27095.5          | 0,0            |  |  |  |  |
| 2018-05-23 09:31:29   | 3                           | Дизель                           | 19626.5          | 0,0            |  |  |  |  |
| חכיו כיחם ככי אם פוחכ |                             | $C$ unon 00                      | 12175A           | o o            |  |  |  |  |
|                       |                             | Подробн.                         |                  | Закрыть        |  |  |  |  |

<span id="page-14-2"></span>Рис. 8: Статический контроль утечки

![](_page_15_Picture_0.jpeg)

Для каждого статического контроля утечки в данном списке отображаются следующие данные: начало статического контроля утечки, разъем уровнемера / номер резервуара, название продукта, исходный объем TK (объем продукта TK на момент начала статического контроля утечки), разность (окончательный объем TK минус исходный объем TK).

Подробную информацию об отдельных процедурах статического контроля утечки можно выбрать при помощи клавиш со стрелками и вызвать на экран, нажав клавишу «Детали».

После нажатия клавиши «Печать» выполняется распечатка списка статического контроля утечки для всех резервуаров.

#### <span id="page-15-0"></span>**Детали статического контроля утечки**

Подробн. Системные функции -> Статический контроль утечки -> Детали

После нажатия клавиши «Детали» отображаются следующие данные статического контроля утечки для выбранного резервуара: разъем зонда / номер резервуара, название продукта, время (начало, окончание, продолжительность), объем ТK (начало, окончание, разность), уровень продукта (начальный, окончательный, разность), температура продукта (начальная, окончательная, разность).

| Статичн. Тест на утеч. Подробн. |                                    |  |  |  |  |  |
|---------------------------------|------------------------------------|--|--|--|--|--|
|                                 |                                    |  |  |  |  |  |
| Резер-р 2<br>Начало:            | $C$ упер 98<br>2018-04-11 06:47:28 |  |  |  |  |  |
|                                 |                                    |  |  |  |  |  |
| Конец:                          | 2018-04-11 08:47:35                |  |  |  |  |  |
| Время:                          | 02:00:07                           |  |  |  |  |  |
| Разн. ТК объем:                 | -792,9 Литры                       |  |  |  |  |  |
| Нач. ТК объем:                  | 26830,6 Литры                      |  |  |  |  |  |
| Конеч. ТК объем:                | 26037,7 Литры                      |  |  |  |  |  |
| Разн. Уров. прод.:              | $-112,0$ mm                        |  |  |  |  |  |
| Нач. Уров. прод.:               | 3355,1 mm                          |  |  |  |  |  |
| Конеч. Уров. прод.:             | 3243.1 mm                          |  |  |  |  |  |
|                                 |                                    |  |  |  |  |  |
|                                 | Закрыть                            |  |  |  |  |  |

<span id="page-15-1"></span>Рис. 9: Статический контроль утечки, детали

![](_page_16_Picture_0.jpeg)

#### <span id="page-16-0"></span>**Печать деталей статического контроля утечки**

![](_page_16_Picture_2.jpeg)

После нажатия клавиши «Печать» выполняется распечатка детальной информации о статическом контроле утечки для выбранного в данный момент бака:

![](_page_16_Picture_136.jpeg)

#### <span id="page-16-1"></span>**Индикация незавершенных процедур CKY**

Если статический контроль утечки не завершен, на экране появляется надпись «Идет проверка» и соответствующие значения CKY отображаются со знаком «-,-».

| Статичн. Тест на утеч. Подробн. |                       |  |
|---------------------------------|-----------------------|--|
| Резер-р 2                       | Cynep 98              |  |
| Начало:                         | 2018-04-13 11:24:42   |  |
| Конец:                          | Идет тест             |  |
| Время:                          | $--:--:-$             |  |
| Разн.ТК объем:                  | -,- Литры             |  |
| Нач. ТК объем:                  | 13175,4 Литры         |  |
| Конеч. ТК объем:                | -,- Литры             |  |
| Разн. Уров. прод.:              | <u>-,- mm</u>         |  |
| Нач. Уров. прод.:               | $1805.1 \; \text{mm}$ |  |
| Конеч. Уров. прод.:             | -,- mm                |  |
|                                 |                       |  |
|                                 | Закрыть               |  |

<span id="page-16-2"></span>Рис. 10: Незавершенный статический контроль утечки

![](_page_17_Picture_0.jpeg)

# <span id="page-17-0"></span>**4.5.4 Функциональная клавиша «Статический контроль утечки отдельного бака»**

В окне «Подробная информация о баке» могут отображаться процедуры статического контроля утечки для отдельного бака.

![](_page_17_Picture_47.jpeg)

<span id="page-17-1"></span>Рис. 11: Статический контроль утечки, вызов отдельного бака

#### Здесь перечисляются и распечатываются только записи для данного бака.

![](_page_17_Picture_48.jpeg)

<span id="page-17-2"></span>Рис. 12: Статический контроль утечки, поле списка отдельного бака

![](_page_18_Picture_0.jpeg)

## <span id="page-18-0"></span>**4.5.5 Функциональная клавиша «Режим работы»**

![](_page_18_Picture_2.jpeg)

Главное окно -> Системные функции -> Режим работы

С помощью переключателя «Режим работы» можно выбрать один из двух режимов: «Стандарт» или «Индикация TKW» (отображение для водителей цистерн).

В режиме «Стандарт» в одном окне отображаются максимум 8 баков и маслоотстойников, в режиме «TKW» – не более 2 баков. Если конфигурацией задано больше резервуаров, то для перехода к следующим изображениям можно воспользоваться функциональной клавишей «Баки».

Выбор режима работы отображается в следующих окнах в виде простого текста и активируется после подтверждения.

![](_page_18_Picture_69.jpeg)

<span id="page-18-1"></span>Рис. 13: Системные функции – подтверждение режима работы

![](_page_19_Picture_0.jpeg)

#### <span id="page-19-0"></span>**4.5.6 Функциональная клавиша «Масляный сепаратор»**

![](_page_19_Picture_2.jpeg)

Главное окно -> Системные функции -> Работа масляного сепаратора

Главное окно -> Системные функции -> Техобслуживание масляного сепаратора

С помощью этой функциональной клавиши маслоотстойники (масляные сепараторы - МС) переключаются в режим работы или техобслуживания.

![](_page_19_Picture_6.jpeg)

<span id="page-19-1"></span>Рис. 14: Масляный сепаратор с зондом масляного сепаратора VISY-Stick

Подробная информация о масляном сепараторе с VISY-SoftView изложена в технической документации:

![](_page_19_Picture_9.jpeg)

VISY-SoftView – масляный сепаратор, английский, арт. номер 350193

![](_page_19_Picture_11.jpeg)

При переключении в режим техобслуживания пользователь получает соответствующее сообщение и указание на последствия аварийных сигналов.

Если активирован контроль времени режима техобслуживания, появляется указание на автоматическое завершение (здесь: срок истекает через 8 часов)

<span id="page-19-2"></span>Рис. 15: Сообщение при активации режима техобслуживания

![](_page_20_Picture_0.jpeg)

#### <span id="page-20-0"></span>**4.5.7 Функциональная клавиша «Очистка»**

Главное окно -> Системные функции -> Очистка **Удалить** 

Данная функция предназначена для очистки поверхности сенсорного экрана в течение определенного времени (около 15 секунд) без отключения других функций. Во время очистки счетчик секунд ведет отсчет в обратном направлении, пока не появится сообщение об окончании («До свидания»).

![](_page_20_Picture_4.jpeg)

Рис. 16: Очистка экрана, индикация оставшегося времени

## <span id="page-20-2"></span><span id="page-20-1"></span>**4.5.8 Функциональная клавиша «Удалить задания для печати»**

![](_page_20_Picture_7.jpeg)

Главное окно -> Системные функции -> Удалить задания для печати

При выполнении этой функции выполнение текущих заданий для печати прерывается; а еще не выполненные задания удаляются.

Затем выполняется распечатка краткого сообщения о выполнении функции:

![](_page_20_Picture_86.jpeg)

![](_page_21_Picture_0.jpeg)

## <span id="page-21-0"></span>**4.5.9 Функциональная клавиша «Электронный отчет»**

![](_page_21_Picture_2.jpeg)

Главное окно -> Системные функции -> Электронный отчет

После нажатия клавиши «Электронный отчет» на экране отображается список отправленных и неотправленных аварийных электронных сообщений за текущий месяц. Месяц отображается на широкой «клавише месяца».

При помощи клавиш со стрелками +/- пользователь может выбрать другой месяц, а затем обновить поле списка, нажав на «клавишу месяца».

В примере представлен процесс для «бака 1», который успешно завершился только после нескольких попыток отправки. Состояние электронного сообщения устанавливается на «ОК» только после успешной передачи.

![](_page_21_Picture_90.jpeg)

<span id="page-21-1"></span>Рис. 17: Электронный отчет

![](_page_21_Picture_91.jpeg)

Для устранения ошибки недоставленного электронного сообщения появляется код:

#### Детали неудачной попытки отправки

В примере представлены детали неудачной попытки отправки.

<span id="page-21-2"></span>Рис. 18: Детали электронного отчета

![](_page_22_Picture_0.jpeg)

#### <span id="page-22-0"></span>**4.5.10 Функциональная клавиша «Рабочий журнал масляного сепаратора»**

![](_page_22_Picture_2.jpeg)

Главное окно -> Системные функции -> Рабочий журнал масляного сепаратора

Данная функция предназначена для автоматической документальной фиксации работы маслоотстойника. Возможны следующие функции: отображение рабочего журнала маслоотстойника, внесение записей в рабочий журнал маслоотстойника и экспорт данных.

Подробное описание содержится в технической документации:

VISY-SoftView – масляный сепаратор, английский, арт. номер 350193

## <span id="page-22-1"></span>**4.5.11 Функциональная клавиша «Данные инвентаризации бака»**

![](_page_22_Picture_8.jpeg)

Главное окно -> Системные функции -> Данные инвентаризации бака

Эта функция позволяет выводить на экран данные инвентаризации одного выбранного резервуара или всех резервуаров за определенные месяцы. Для выбора всех резервуаров можно воспользоваться клавишей быстрого выбора, предназначенной для цикличного переключения вариантов «Имеющиеся баки» (выбранные), «Все баки» или «Баков нет». Цвета фона клавиш года и месяца показывают наличие записей за соответствующий период (синий/зеленый: записи есть, серый: записей нет).

![](_page_22_Figure_11.jpeg)

<span id="page-22-2"></span>Рис. 19: Данные инвентаризации бака – выбор

![](_page_23_Picture_0.jpeg)

После нажатия на клавишу месяца составляется и выводится на экран отчет об инвентаризации бака. В обзоре отображаются основные параметры.

| 2018-05-24 09:50:14 |                   | Сис. статус: ОК   |          |        |       |         |         |
|---------------------|-------------------|-------------------|----------|--------|-------|---------|---------|
|                     | Данные инв. баков |                   |          |        |       |         |         |
|                     | Май 2018          |                   |          |        |       |         |         |
| Дата                | Pp                | Продукт           | Объем/Л. | Уровен | T./ºC | Вода/mm | Аври    |
| 2018-05-24 09:00:03 | 1                 | Премиум 95        | 22118,7  | 2005,1 | 11,8  | 31,0    | ÷       |
| 2018-05-24 09:00:03 | 2                 | $C$ упер 98       | 13140,5  | 1805,1 | 12,8  | 33,0    |         |
| 2018-05-24 09:00:03 | 3                 | Дизель            | 19606,3  | 1805,1 | 13,8  | 33,0    |         |
| 2018-05-24 08:00:02 | 1.                | Премиум 95        | 22118.7  | 2005.1 | 11,8  | 31,0    |         |
| 2018-05-24 08:00:02 | 2                 | $C$ упер 98       | 13140,5  | 1805,1 | 12,8  | 33,0    |         |
| 2018-05-24 08:00:02 | 3                 | Дизель            | 19606.3  | 1805.1 | 13.8  | 33,0    |         |
| 2018-05-24 07:00:00 | 1.                | Премиум 95        | 22118,7  | 2005.1 | 11,8  | 31,0    |         |
| 2018-05-24 07:00:00 | 2                 | $C$ упер 98       | 13140,5  | 1805,1 | 12.8  | 33,0    |         |
| 2018-05-24 07:00:00 | 3                 | Дизель            | 19606,3  | 1805.1 | 13,8  | 33,0    |         |
| 2018-05-24 06:00:04 | 1                 | Премиум 95        | 22118,7  | 2005,1 | 11,8  | 31,0    |         |
| 2019 05 24 06:00:04 |                   | $C$ uman $\Omega$ | 7.01121  | 1005.1 | 120   | م دد    |         |
|                     |                   |                   | Подробн. |        |       |         | Закрыть |

<span id="page-23-1"></span>Рис. 20: Данные инвентаризации бака – обзор

Для выбора отдельных записей можно использовать клавиши со стрелками, боковую полосу прокрутки или нажать на строку.

## <span id="page-23-0"></span>**Индикация деталей**

После нажатия клавиши «Детали» или двойного щелчка по выбранной строке открывается индикация деталей.

| 2018-05-24 09:50:42                                                                                                    |                                                                                                    |        | Сис. статус: ОК                                                                                                    | FAFNIF                                                                                                    |
|----------------------------------------------------------------------------------------------------|----------------------------------------------------------------------------------------------------|--------|----------------------------------------------------------------------------------------------------|----------------------------------------------------------------------------------------------------|
|                                                                                                    |                                                                                                    |        | Данные Данные инв. баков, Подробн.                                                                                                    |                                                                                                    |
| Дата                                                                                                    | Pp<br>Продукт                                                                                                    |        | Резер-р 1<br><mark>М:</mark>   Дата:<br>Объем:<br>ТК объем:<br>Уровень:                                                                             | Премиум 95<br>2018-05-24 09:00:03<br>22118,7 Литры<br>22203,9 Литры<br>2005,1 mm                                           |
| 2018-05-24 09:00:03<br>2018-05-24 09:00:03<br>2018-05-24 09:00:03<br>2018-05-24 08:00:02<br>2018-05-24 08:00:02<br>2018-05-24 08:00:02<br>2018-05-24 07:00:00<br>2018-05-24 07:00:00<br>2018-05-24 07:00:00<br>2018-05-24 06:00:04 | Премиум 95<br>1<br>2<br>$C$ упер 98<br>3<br>Дизель<br>$\mathbf{1}$<br>Премиум 95<br>Супер 98<br>$\mathcal{P}$<br>3<br>Дизель<br>Премиум 95<br>1.<br>2<br>$C$ упер 98<br>3<br>Дизель<br>Премиум 95 |        | Своб. об.:<br>Температура:<br>Уров. воды:<br>Macca:<br>Плотн.:<br>ТК плотн.:<br>Донн. плотн.:<br>ТК донн. плотн.:<br>Плотн./темп-ра:<br>Сост зонда: | 6981,3 Литры<br>11.8 °C<br>$31,0$ mm<br>19387,0 KT<br>$876.5$ г/л<br>$873.1$ г/л<br>0.0 r/n<br>$0,0,0/$ л<br>11,8 °C<br>ΩK |
| <b>DO-00-30 NC 20 910C</b>                                                                                                    | $C$ upon 09                                                                                                    | Подроб |                                                                                                    | Закрыть                                                                                                    |

<span id="page-23-2"></span>Рис. 21: Данные инвентаризации бака – детали

![](_page_24_Picture_0.jpeg)

Детальные данные инвентаризации резервуара также можно распечатать.

![](_page_24_Picture_150.jpeg)

## **Распечатка данных инвентаризации бака, детали**

![](_page_25_Picture_0.jpeg)

## <span id="page-25-0"></span>**4.6 Аварийные сигналы**

**PED** *Возможна отправка отчетов и аварийных сообщений по электронной почте, если эти функции настроены в меню конфигурации «Сервер SMTP» и «Системные опции», см. техническую документацию: VISY-SoftView – руководство для администратора, английский, арт. номер 350144.*

#### <span id="page-25-1"></span>**4.6.1 Новые аварийные сигналы**

Новые аварийные сигналы отображаются в диалоговом окне аварийных сигналов, одновременно включается акустический аварийный сигнал, аварийная лампа начинает мигать, и инициируется печать.

![](_page_25_Picture_5.jpeg)

*Автоматическую распечатку аварийных сигналов можно настроить.*

![](_page_25_Picture_146.jpeg)

<span id="page-25-2"></span>Рис. 22: Квитирование аварийных сигналов

В диалоговом окне аварийных сигналов отображаются аварийные сигналы, которые требуют квитирования. Клавиша «Подтверждение» действует для всех аварийных сигналов, отображаемых в окнах индикации. При помощи клавиш со стрелками можно выбрать следующую группу аварийных сигналов. После квитирования аварийных сигналов акустический сигнал отключается, выполняется автоматическая распечатка квитированных сигналов, и отображенные сигналы удаляются из

диалогового окна аварийных сигналов.

```
Начало аварийного сигнала
2011-04-18 17:28
                         дизель
Аварийный сигнал: 
низкий уровень продукта
Дата начала: 18.04.2011 17:28:49
```
![](_page_25_Picture_147.jpeg)

Автоматическая распечатка нового и квитированного аварийного сигнала

![](_page_26_Picture_0.jpeg)

#### <span id="page-26-1"></span><span id="page-26-0"></span>**4.6.2 Функциональная клавиша «Аварийные сигналы»**

![](_page_26_Picture_2.jpeg)

Главное окно -> Аварийные сигналы

Цвет клавиши аварийных сигналов сигнализирует о наличии таких сигналов. При наличии аварийных сигналов символ лампы мигает красным цветом, если сигналов нет, символ лампы окрашен в синий цвет.

После нажатия клавиши аварийного сигнала пользователь может выбрать источник аварийного сигнала (датчики условий окружающей среды / зонды баков). Активные аварийные сигналы одного источника подчеркнуты красной линией.

![](_page_26_Figure_6.jpeg)

<span id="page-26-2"></span>Рис. 23: Выбор источника аварийного сигнала

#### **Зонды баков**

Зонды

Главное окно -> Аварийные сигналы -> Зонды баков

После нажатия клавиши «Зонды баков» на дисплее отображаются все аварийные сигналы резервуаров за текущий месяц. Месяц отображается на широкой «клавише месяца».

При помощи клавиш со стрелками +/- пользователь может выбрать другой месяц, а

затем обновить поле списка, нажав на «клавишу месяца».

Актуальные аварийные сигналы отображаются красным шрифтом на желтом фоне, завершенные аварийные сигналы – черным шрифтом на белом фоне.

![](_page_27_Picture_0.jpeg)

| 2018-04-12 08:42:15 | Сис. статус: ОК - Масл. сепарат.-Техобслуж-е<br><b>FAFNIR</b> |             |                        |  |         |  |  |
|---------------------|---------------------------------------------------------------|-------------|------------------------|--|---------|--|--|
| Трев. рез-ра        |                                                               |             |                        |  |         |  |  |
| Апр. 2018           |                                                               |             |                        |  |         |  |  |
| Начало              | Pe <sub>3</sub>                                               | Продукт     | Тип трев.              |  |         |  |  |
| 2018-04-12 08:40:41 | 3                                                             | Дизель      | Выс.ур.воды            |  |         |  |  |
| 2018-04-12 08:40:24 | 1.                                                            | Премиум 95  | Оч.низк.ур.прод.       |  |         |  |  |
| 2018-04-12 08:10:28 | 3                                                             | Дизель      | Выс.ур.воды            |  |         |  |  |
| 2018-04-12 07:12:22 | 3                                                             | Дизель      | Оч.низк.ур.прод.       |  |         |  |  |
| 2018-04-12 07:12:01 | 3                                                             | Дизель      | Низк.уров.прод.        |  |         |  |  |
| 2018-04-11 15:11:37 | $\overline{2}$                                                | $C$ упер 98 | Выс.ур.воды            |  |         |  |  |
| 2018-04-11 15:06:31 | $\mathcal{P}$                                                 | $C$ упер 98 | Выс.ур.воды            |  |         |  |  |
| 2018-04-11 13:58:57 | 1                                                             | Премиум 95  | Оч.низк.ур.прод.       |  |         |  |  |
| 2018-04-11 13:58:36 | 1                                                             | Премиум 95  | Низк.уров.прод.        |  |         |  |  |
| 2018-04-11 13:57:55 |                                                               | Премиум 95  | Выс.ур.воды            |  |         |  |  |
| 2010 04 11 12 24 50 |                                                               | Промили ОБ  | <u>Ou uver un onan</u> |  |         |  |  |
|                     |                                                               | Подробн.    |                        |  | Закрыть |  |  |

<span id="page-27-0"></span>Рис. 24: Обзор аварийных сигналов баков

В списке аварийных сигналов баков отображаются следующие параметры аварийных сигналов: время начала, резервуар, продукт и вид аварийного сигнала. Отдельные аварийные сигналы можно выбирать при помощи клавиш со стрелками (вверх/вниз) и вывести на экран при помощи клавиши «Детали». В окне «Детали» дополнительно отображаются такие параметры, как квитирование и устранение аварийного сигнала:

![](_page_27_Figure_4.jpeg)

<span id="page-27-1"></span>Рис. 25: Детали аварийных сигналов баков

 $\mathbb{R}$ 

*Если аварийный сигнал еще действует, нельзя зарегистрировать его устранение (дату окончания), в этом случае вместо времени изображается тире «–».*

![](_page_28_Picture_0.jpeg)

#### <span id="page-28-0"></span>**Датчики условий окружающей среды**

# Эколог.

Главное окно -> Аварийные сигналы -> Датчики условий окружающей среды

После нажатия клавиши «Датчики условий окружающей среды» на дисплее отображаются все аварийные сигналы окружающей среды за текущий месяц. Месяц отображается на широкой «клавише месяца». При помощи клавиш со стрелками +/- пользователь может выбрать другой месяц, а затем обновить поле списка, нажав на «клавишу месяца». Актуальные аварийные сигналы

![](_page_28_Picture_118.jpeg)

красным шрифтом на желтом фоне, завершенные аварийные сигналы – черным шрифтом на белом фоне.

<span id="page-28-1"></span>Рис. 26: Обзор аварийных сигналов окружающей среды

В списке аварийных сигналов окружающей среды отображаются следующие параметры аварийных сигналов: время начала, устройство, терминал (разъем зонда) и вид аварийного сигнала. Отдельные аварийные сигналы можно выбирать при помощи клавиш со стрелками (вверх/вниз) и вывести на экран при помощи клавиши «Детали». В окне «Детали» дополнительно отображаются информация об устройствах и такие параметры, как квитирование и устранение аварийного сигнала:

![](_page_28_Picture_119.jpeg)

<span id="page-28-2"></span>Рис. 27: Детали аварийных сигналов окружающей среды

![](_page_29_Picture_0.jpeg)

# <span id="page-29-0"></span>**4.7 Датчики условий окружающей среды**

![](_page_29_Picture_2.jpeg)

Главное окно -> Датчики условий окружающей среды

После нажатия клавиши «Датчики окружающей среды» на экране появляется перечень всех типов устройств. Цвет обозначает состояние устройства: красный означает активный аварийный сигнал, зеленый – работу в нормальном режиме,

![](_page_29_Figure_5.jpeg)

<span id="page-29-1"></span>Рис. 28: Обзор датчиков окружающей среды, (типов устройств)

Обзор постоянно обновляется и отображает текущее состояние устройств. Можно задать конфигурацию следующих типов:

![](_page_29_Picture_179.jpeg)

![](_page_30_Picture_0.jpeg)

![](_page_30_Picture_153.jpeg)

После нажатия на обозначение специального типа на экране отображаются все устройства, относящиеся к данной группе. На следующем рисунке выбран тип «Внутренние»:

| 2018-05-24 10:44:16 | Сис. статус: ОК<br><b>FAFNIR</b> |                     |                          |  |  |
|---------------------|----------------------------------|---------------------|--------------------------|--|--|
| <b>Interstitial</b> | <b>Interstitial</b>              | <b>Interstitial</b> | Interstitial             |  |  |
| 1                   | $\overline{2}$                   | 3                   |                          |  |  |
| <b>Трев.</b>        | <b>OK</b>                        | <b>OK</b>           |                          |  |  |
| Interstitial        | <b>Interstitial</b><br>6         | <b>Interstitial</b> | <b>Interstitial</b><br>8 |  |  |
| Interstitial        | Interstitial                     | <b>Interstitial</b> | Interstitial             |  |  |
| o                   | 10                               | 11                  | 12                       |  |  |
| Interstitial        | <b>Interstitial</b>              | <b>Interstitial</b> | Interstitial             |  |  |
| 13                  | 14                               | 15                  | 16                       |  |  |
|                     |                                  |                     |                          |  |  |

<span id="page-30-0"></span>Рис. 29: Устройства типа «Внутренние»

![](_page_31_Picture_0.jpeg)

Для каждого отдельного устройства отображается следующая информация: тип устройства, разъем зонда и состояние «нормальный режим / аварийный сигнал / настроен».

После нажатия на символ определенного устройства открывается индикатор деталей. На следующем индикаторе выбрано устройство «Внутреннее устройство 4» в состоянии активного аварийного сигнала:

![](_page_31_Picture_63.jpeg)

<span id="page-31-0"></span>Рис. 30: Внутреннее устройство 4, детали

На индикаторе деталей дополнительно отображаются вид аварийного сигнала и соответствующие результаты измерения. Не все устройства датчиков окружающей среды предоставляют результаты измерений.

Для маслоотстойников на основе VISY-Stick отображаются дополнительные параметры конфигурации и результаты измерений.

![](_page_31_Picture_64.jpeg)

<span id="page-31-1"></span>Рис. 31: Масляный сепаратор на основе VISY-Stick, детали

![](_page_32_Picture_0.jpeg)

# <span id="page-32-0"></span>**5 Список иллюстраций**

![](_page_32_Picture_183.jpeg)

![](_page_33_Picture_0.jpeg)

Пустая страница

![](_page_34_Picture_0.jpeg)

Пустая страница

![](_page_35_Picture_0.jpeg)

FAFNIR GmbH Schnackenburgallee 149 c 22525 Hamburg, Германия Тел.: +49 / 40 / 39 82 07–0 Эл. почта: info@fafnir.com Веб: www.fafnir.com